# **Explorer for ArcGIS Guided Tour**

Explorer gives you access to your maps, allows you to search and visualize your data, and allows you to brief stakeholders. In this tutorial, you manage the city's public safety assets. You have been tasked to assess the current condition of water hydrants in Naperville, IL. You'll determine if a hydrant needs servicing and report this information to management to help prioritize the maintenance work required.

Note:

If you are not signed in with your own account, there are sections of this tutorial that you cannot follow, such as Add a map to your Favorites, Allow access to your map, and Share the map.

# Get started with Explorer

Install the app and sign in.

- 1. Install Explorer for ArcGIS from the App Store if you don't have it on your device.
- 2. Start the app.
- 3. Sign in using your ArcGIS organization account or tap **Continue Without Signing In** if you don't have an account.

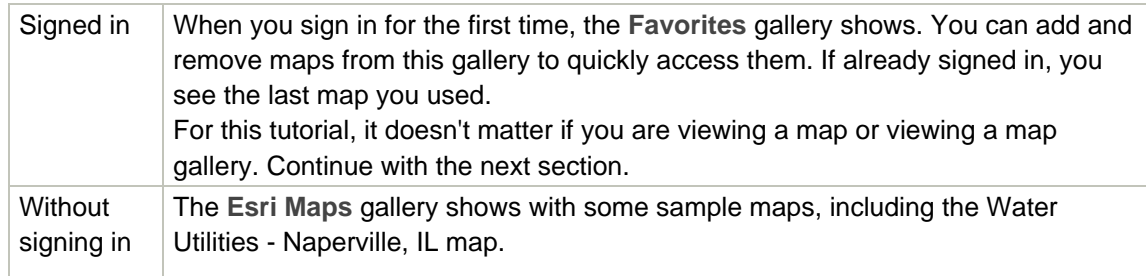

# Find the map

Become familiar with the Menu and Map Gallery and find the Water Utilities - Naperville, IL map.

1. Tap **Menu**  $\equiv$  to see the available collections of maps and other options.

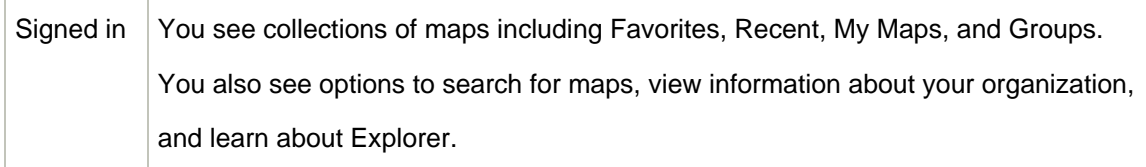

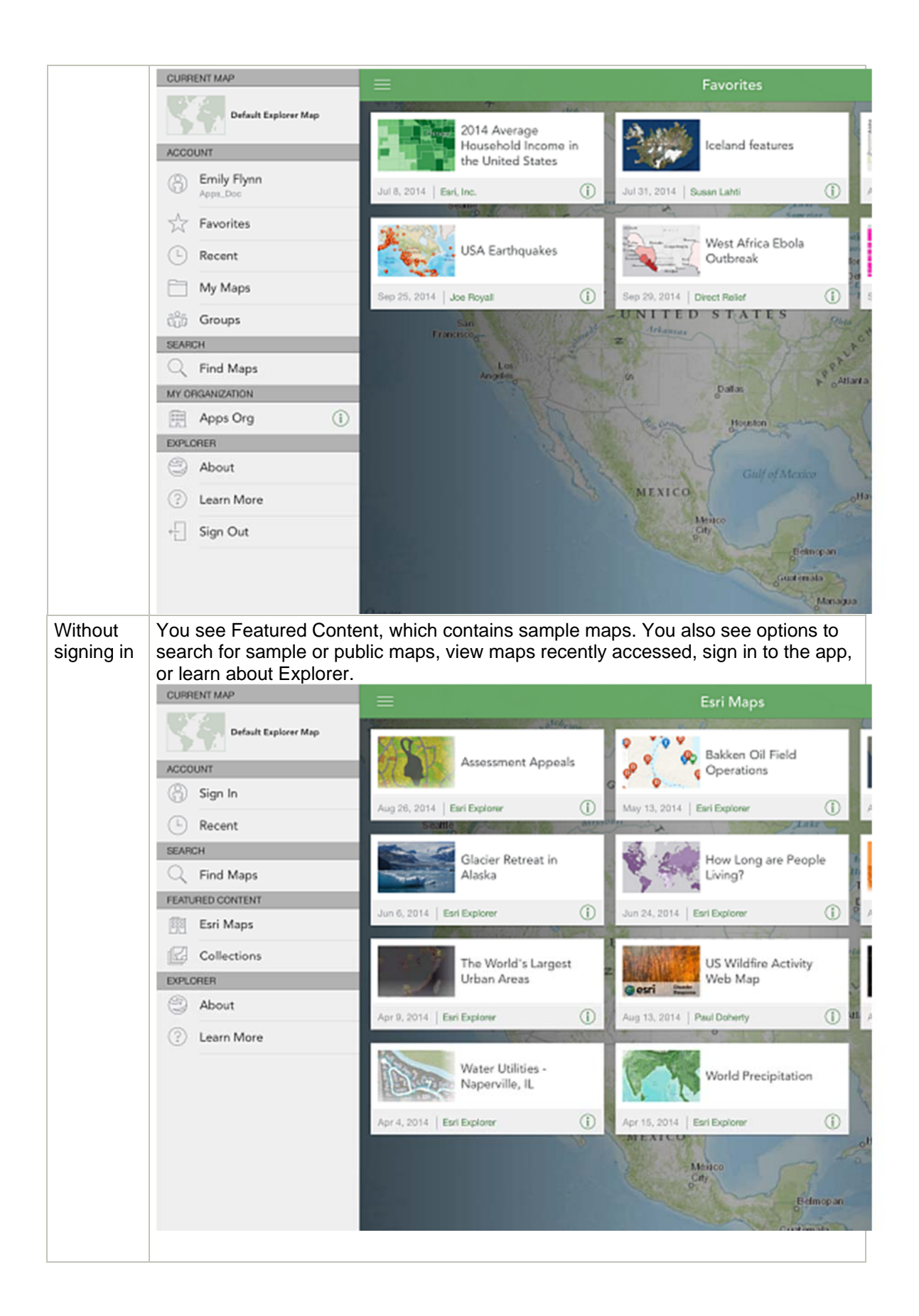

2. Find the Water Utilities - Naperville, IL map card by tapping Find Maps  $\mathcal{Q}$ . In the search text box, type Water Utilities Naperville and tap**Search** on the keyboard.

The list of maps displays, including the Water Utilities - Naperville, IL map. The map card presents information about the map, including the title, the author, a thumbnail, and access to details about the map.

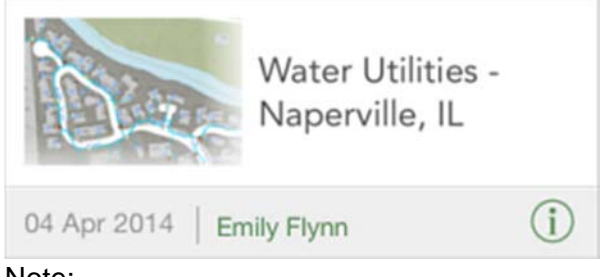

Note:

If you authored the map or are using the shared map, you see a different map card than what is shown.

Tip:

If you see a lot of maps, you can refine your search results using the **Search** 

**Options**  $\overleftrightarrow{\mathbb{S}}$ . If you authored the map using Create a map, filter by My Maps. If you didn't create the map, sort by **Owner** and look for the map by Esri Explorer. The filter options display when signed in.

# Add a map to your Favorites

Adding the map to your Favorites is a great way to access maps quickly from any device. Note:

Favorite maps are stored with your account. If you are not signed in, you cannot add maps to your Favorites.

1. Tap  $\overline{1}$  on the map card.

The map details display.

- 2. Tap **Favorite**  $\overrightarrow{\lambda}$  to add the map to your Favorites.
- 3. Tap outside of the map details to close them.
- 4. Now that you have added the map to your Favorites, return

to Favorites by tapping Menu  $=$  and tapping Favorites.

The map is in your **Favorites**. You can quickly access it each time you open the app.

# Open and navigate a map

- 1. Tap the **Water Utilities Naperville, IL** map card to open the map.
- 2. Navigate around the map by panning, zooming, and rotating.

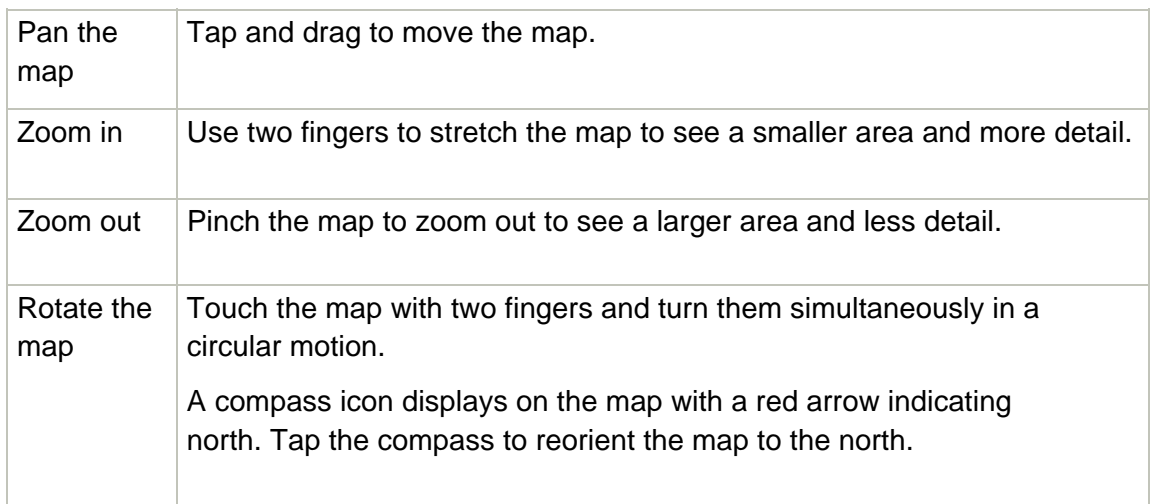

- 3. Tap Bookmarks<sup>II</sup>. The Bookmarks popover displays. If the author bookmarked locations on the map, you can tap the item you want to navigate to.While in bookmarks, you can navigate to **My Places** you created.
- 4. Tap the map to close the Bookmarks popover.
- 5. Tap **GPS** to go to and display your current location. To enable the GPS, you must turn on Location Services, found under Privacy in your device's settings.

**GPS** changes to show a filled arrow, indicating that your location is displaying on the screen and that the map pans to remain centered on it.

- 6. Tap **GPS** to turn off the display of your current location.
- 7. Tap **Bookmarks**
- 8. Tap the **Bookmarks** tab, and tap **Default Map Extent** to navigate back to the data in the Water Utilities map.

The map displays the extent that showed when the map first opened.

9. Tap the map to close the **Bookmarks** popover.

### Search for a feature

One way to locate data in the map is by using the search tool. In this tutorial, you'll need to find a particular water hydrant that was recently reported as damaged. If you only use a map to locate the hydrant, you'll have to view details of each hydrant and manually determine which is the reported hydrant. Instead, use the search tool to locate the hydrant by ID.

Note:

Feature search is authored as part of the map. For details on configuring feature search, see Configure feature search.

- 1. Tap **Search**  $Q$ .
- 2. Water hydrant 38456 was reported broken. Type 38456 in the Search box and tap **Search** .

As you type in the search box, similar recent searches or suggestions based on similarly named places appear in your search list.

Note:

The suggestions are limited to places. They do not contain features that match your search.

The first result displays on the map, with the feature highlighted and a pop-up to show its location.

3. Tap the map to close the **Search** popover.

### Learn about a feature

Having found the feature of interest, you can verify the current condition of that hydrant using its data. Also, gather information about the hydrant that you can use to prioritize a work order if it is damaged.

1. Tap Info  $\overline{1}$  in the pop-up for Water Hydrants: 38456 to see additional information.

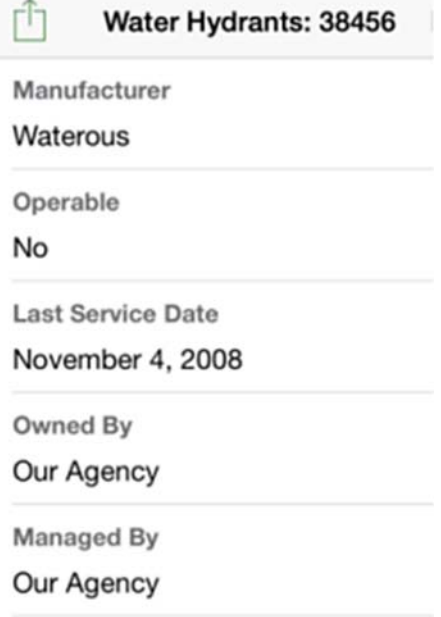

The hydrant ID, its condition, the last service date, and other details for this hydrant display in the pop-up. Operable is set to No. Visually on the map, you see a school next to the

hydrant. The priority to repair it becomes high. Outside the app, you can use this information to complete a work order and get the hydrant repaired.

Note:

The information displayed in the pop-up is authored as part of the map.

2. Tap the map to close the pop-up.

### Change the visible data

The data displayed on the map provides a context in which the rest of the data is viewed. When making the map, the author included data they determined you need. Depending on what shows, you may want to hide some of the features while you are looking for patterns in other features or while you focus on particular features. In this tutorial, display the Water Hydrants layer and turn off the other layers in your map.

1. Tap **Map Contents** .

The **Legend** of map layers and their symbology displays.

- 2. Tap the **Map Layers** tab to see the layers in your map.
- 3. Tap beside the **Water Distribution Network** layer to hide the layer on the map.
- 4. In **Map Contents**, tap **Legend**.

The layer you turned off no longer appears in the legend.

5. Tap the map to close the **Map Contents** popover.

The pipes and valves are no longer visible on the map.

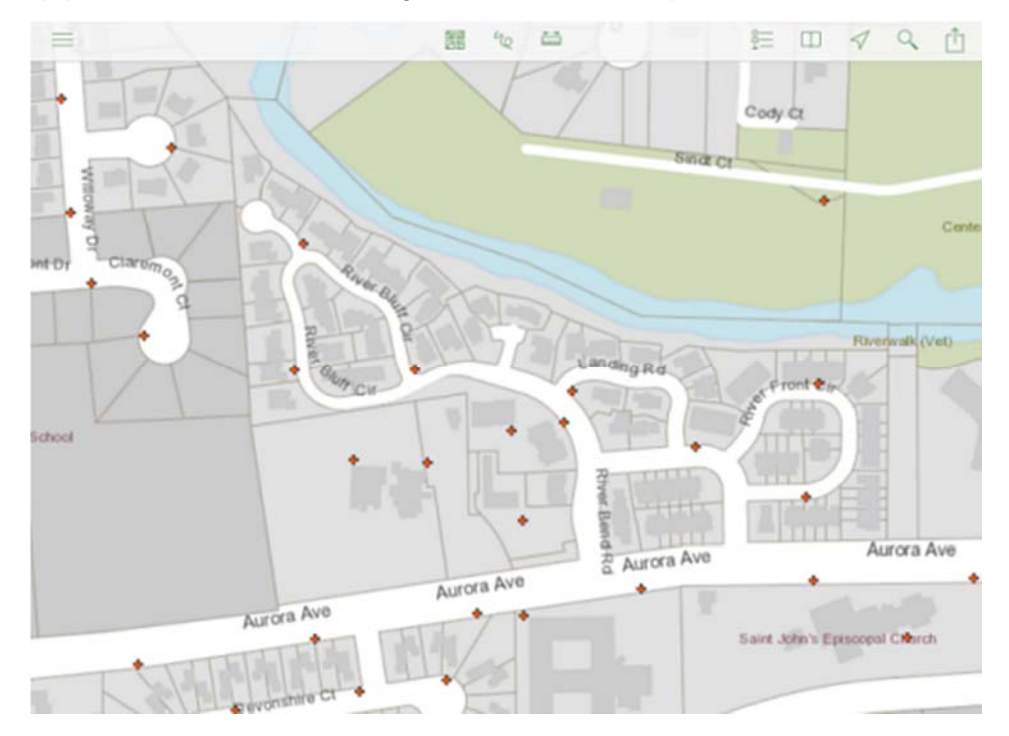

Note:

The data displayed on the map provides context in which the rest of the data is viewed. While this tutorial focuses on the visibility of features using **Map Layers**, you can also change basemaps to help answer questions such as what is nearby or what the terrain is like.

### Measure on the map

You can measure distances and areas on the map. In this tutorial, measure your distance from a feature.

1. Tap **Measure** .

The map goes into measure mode. Tapping a feature no longer displays information about it and instead places a measure point at the tap location. The **Measure** toolbar and results display at the top of the map. The map is set to measure distance if it is your first time measuring, or if you last measured distance. If you last measured the area, the map is set to measure area.

- 2. Locate a feature on the map and measure your distance from this feature. Tap the feature to place a measure point at its location.
- 3. Tap Use my location  $\overline{\mathbb{Q}}$  to add another point at your current location.

The distance between you and the feature displays.

- 4. Tap the measure units on the toolbar to display available units. Tap the units you want displayed to view the measurement in different units.
- 5. To exit measure mode, tap **Done** .

The measurement shape and results are removed from the map, and measurement mode is exited. Tapping features returns information about them.

- 6. Tap **Search** and tap search result **38456** to return to the location of the hydrant that needs repair.
- 7. Tap the map to close the **Search** popover.

# Sketch on the map

Sketch on the map to highlight the hydrant that needs repair.

1. Tap Sketch <sup>4</sup>Q

The Sketch toolbar displays.

- 2. Tap the thinnest line on the **Sketch** toolbar.
- 3. Tap the color palette  $\mathcal{P}$  to display the choices for changing the pen color and opacity. Tip:

You can scroll through the available colors by swiping the screen.

- 4. Move the the opacity slider to the center and tap anywhere on the map to close the **Sketch Color** popover.
- 5. Use your finger to draw a circle around the hydrant that needs repair.
- 6. Tap **Done** to exit sketching.

Your sketch is on the map and the map toolbar displays.

- 7. Tap Action  $\Box$  on the toolbar to send an email with an image of your sketch to the maintenance manager who follows through with the work.
- 8. Tap **Share** and tap **An image of the map**.
- 9. Tap **Mail** to send an image of your sketch.
- 10. For this tutorial, compose an email to yourself and type Water hydrant ID 38456 requires repair in the body of the email, and tap **Send**.

Note:

If supported on your device, you can share the sketch through AirDrop or iMessage.

#### Allow access to your map

You identified the hydrant that requires repair in your map, but only you can view this map. Share it with a group so that the other members can access it.

Note:

If you are not signed in, you won't be able to follow these steps.

- 1. Tap Action  $\begin{bmatrix} 1 \ 1 \end{bmatrix}$  on the toolbar.
- 2. Tap **Permissions and Groups** to share the map with one of your groups.

You see the organization and groups to which you belong that have access to the map.

3. Select one of the groups and tap **Apply** to share the map with that group and close **Permissions and Groups**.

Note:

The groups you can choose from are those that don't already have access to the map and to which you contribute.

#### Share a map

Now that the map is accessible to other members in your group, send an email with the link to the map to the city mayor, who can use the map to visualize the public safety assets in the city.

1. Tap Action  $\Box$  on the toolbar.

- 2. Tap **Share**.
- 3. Tap **A link to the map**.

Note:

You can also send an email with **An image of the map** to share an image of your map. The image sent is a screen capture of the sketch on the map. The sketch is not embedded in the map, so the sketch would be lost if you selected to send an email with **A link to the map**.

4. Tap your **Mail** to send an email with a link to the map.

Note:

If supported on your device, you can share the map through AirDrop or iMessage.

5. For this tutorial, compose an email to yourself and tap **Send**.

### View map presentation

In addition to exploring the data in your map, you can communicate important information to others by using your map as a presentation. A map can contain a collection of slides that you can step through to review important information or to present to others. For details, see Show a presentation.

By using the Water Utilities - Naperville, IL map, you should now be familiar with the capabilities of Explorer. From here, think about how it can fit into your workflows, and how you can use it when working with your organization's data and maps.